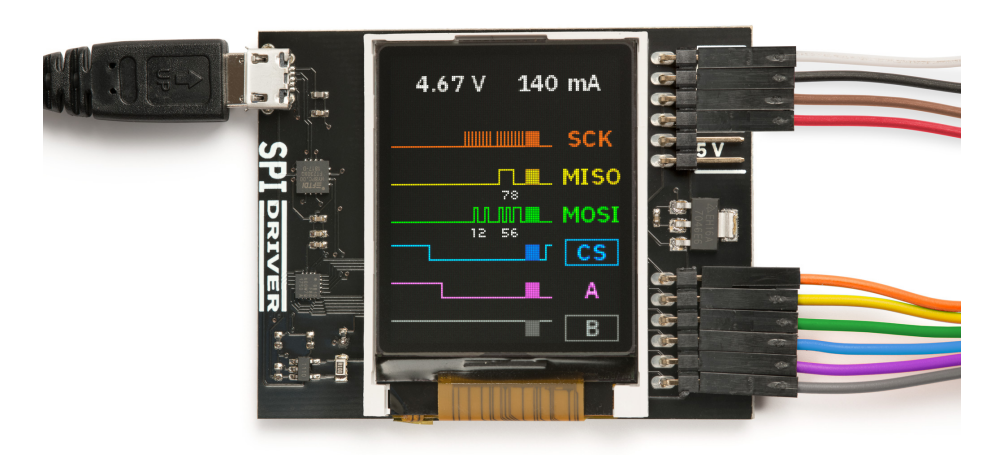

Last updated on September 4, 2021

# **Contents**

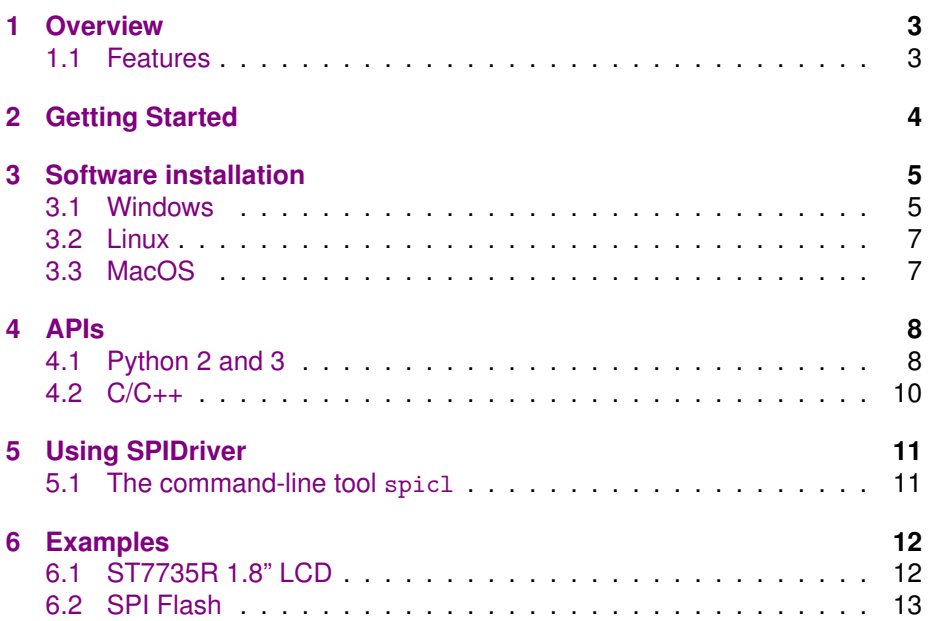

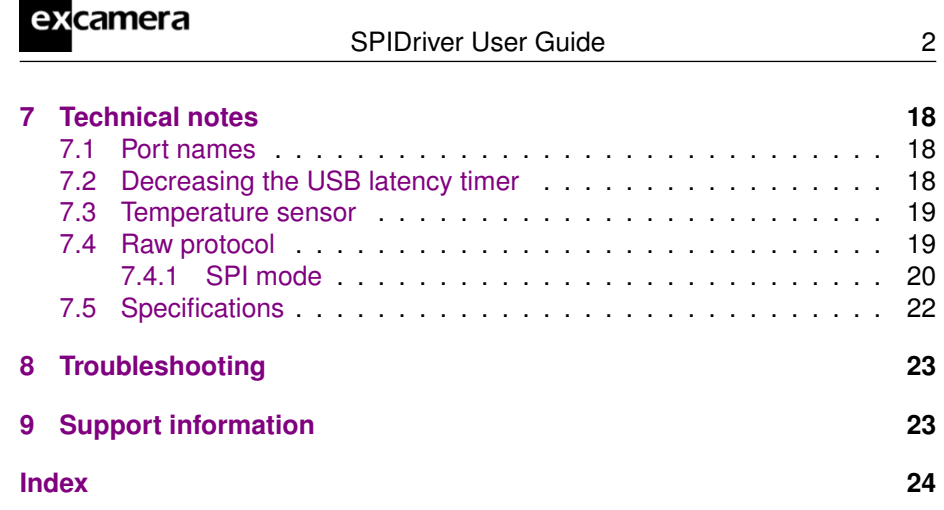

# **1 Overview**

SPIDriver is an easy-to-use tool for controlling SPI devices over USB. It works with Windows, Mac, and Linux, and has a built-in color screen that shows a live logic-analyzer display of all SPI traffic.

### **1.1 Features**

- live display shows you exactly what its doing all the time
- sustained SPI transfers at 500 Kbps
- USB line voltage monitor to detect supply problems, to 0.01 V
- target device high-side current measurement, to 5 mA
- two auxiliary output signals, A and B
- dedicated power out lines. two each of GND, 3.3 V and 5 V
- all signals color coded to match jumper colors
- all signals are 3.3 V, and are 5 V tolerant
- uses an FTDI USB serial adapter, and Silicon Labs automotive-grade EFM8 controller
- also reports uptime, temperature, and running CRC of all traffic
- all sensors and signals controlled using a simple serial protocol
- GUI, command-line, C/C++, and Python 2/3 host software provided for Windows, Mac, and Linux

## excamera

# **2 Getting Started**

When you first connect it to the USB port, the display blinks white for a moment then displays the initial status screen:

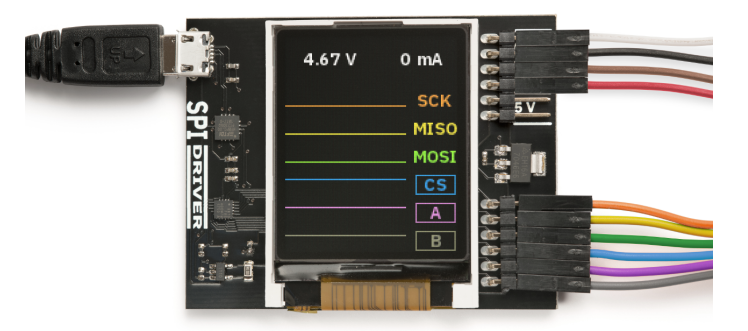

Connect the six colored hookup jumpers as shown, following the same order as on the screen

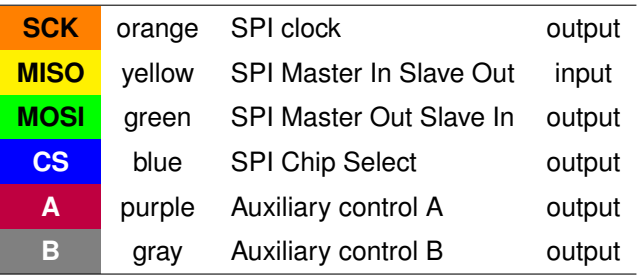

The top six signals carry power. There are two each of GND, 3.3 V and 5 V. Across the top of the display SPIDriver continuously measures the USB input voltage, and the current output.

# **3 Software installation**

The source for all the SPIDriver software is the repository. Available are:

- a Windows/Mac/Linux GUI
- a Windows/Mac/Linux command-line
- Python 2 and 3 bindings
- Windows/Mac/Linux C/C++ bindings

Installation of the GUI and command-line utilities varies by platform.

### **3.1 Windows**

This installer contains the GUI and command-line utilities. The GUI shortcut is installed on the desktop:

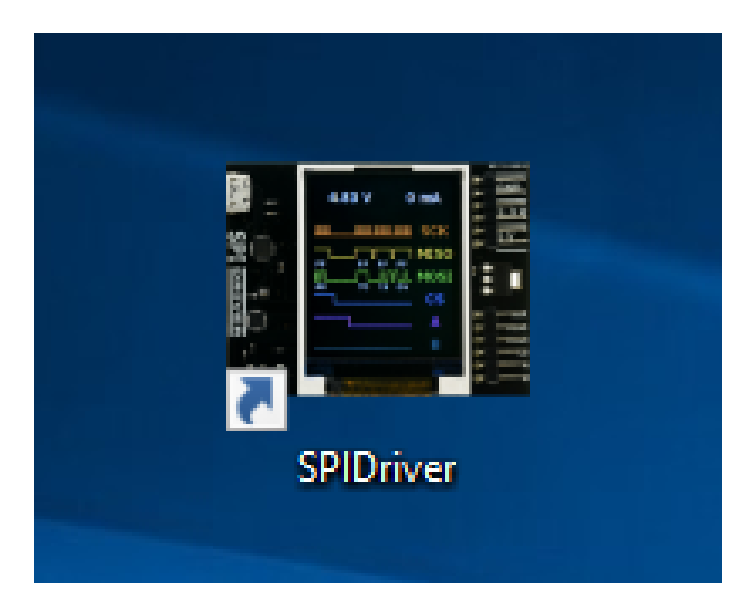

launching it brings up the control window:

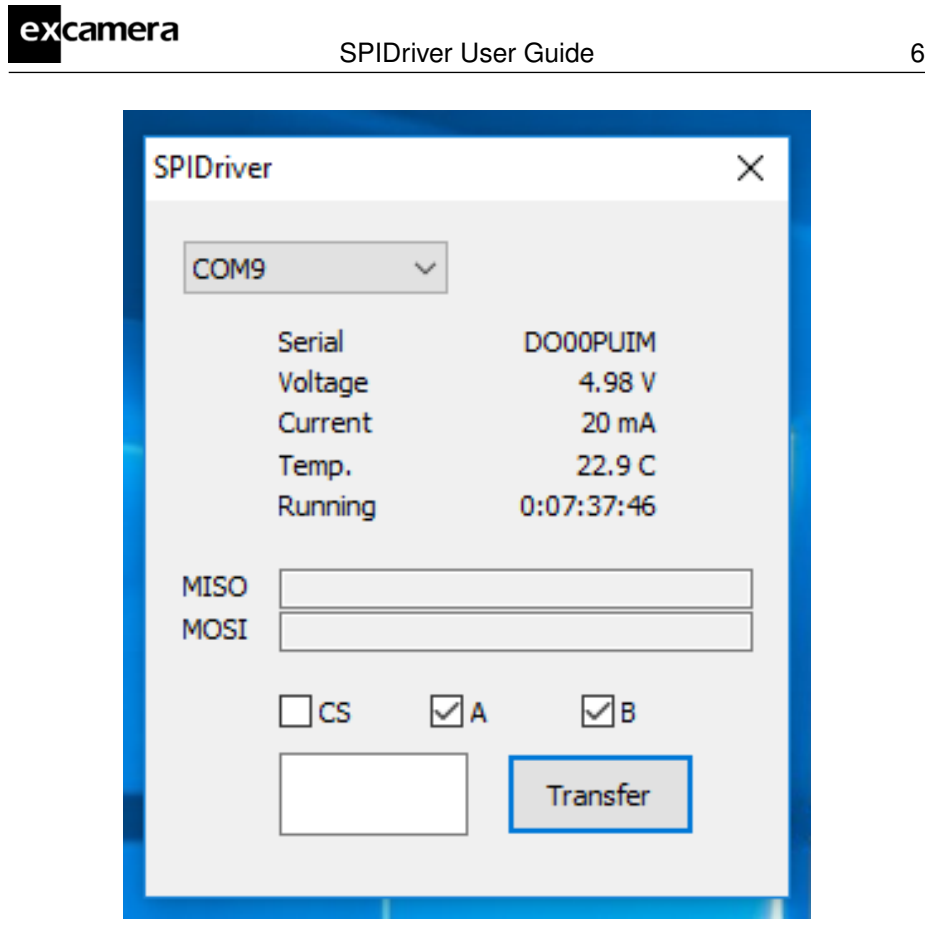

If there is only one serial device, the SPIDriver device should be automatically selected. If there is more than one device, select its COM port from the pulldown menu at the top. Once connected, you can control the signal lines and transmit hex values.

The command line utility spicl is also installed. For example to display status information:

```
C:\>"c:\Program Files\Excamera Labs\SPIDriver\spicl.exe" COM3 i
uptime 1625 4.810 V 45 mA 23.3 C
```
See below for more information on the command-line syntax.

### ex<mark>camera</mark>

#### **3.2 Linux**

The Linux GUI is available for download as spigui-linux64. Alternatively you can run the native Python GUI directly as shown below.

To build the command-line tool, clone the repository, then do:

```
$ cd spidriver/c
$ make -f linux/Makefile
$ ./build/spicl /dev/ttyUSB0 i
```
and you should see something like:

uptime 2285 4.812 V 45 mA 23.6 C

#### **3.3 MacOS**

The MacOS GUI is available for download as spigui-macos. This is a Mac executable, so after downloading it do:

```
$ cd Downloads
$ chmod a+x spigui-macos
$ ./spigui-macos
```
Alternatively you can run the native Python GUI directly as shown below.

To build the command-line tool, clone the repository, then do:

```
cd spidriver/c
make -f linux/Makefile
./build/spicl /dev/cu.usbserial-DO00QS8D i
```
(substituting your actual SPIDriver's ID for DO00QS8D) and you should see something like:

uptime 2285 4.812 V 45 mA 23.6 C

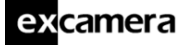

Note that the port to use is /dev/cu.usbserial-XXXXXXXX, as explained here.

## **4 APIs**

### **4.1 Python 2 and 3**

The SPIDriver bindings can be installed with pip like this:

pip install spidriver

then from Python you can do:

```
>>> from spidriver import SPIDriver
>>> s = SPIDriver("/dev/ttyUSB0") # change for your port
>>> s.sel() # start command
>>> s.write([0x9f]) # command 9F is READ JEDEC ID
>>> list(s.read(3)) # read next 3 bytes
[239, 64, 24]<br>>>> s.unsel()
                            # end command
>>>
```
and you should see something like:

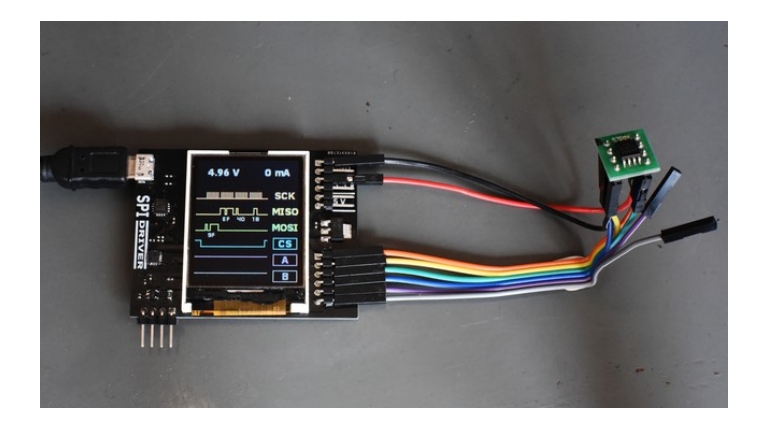

The GUI (which uses wxPython) can be run with:

python spigui.py

which depending on your distribution looks something like this:

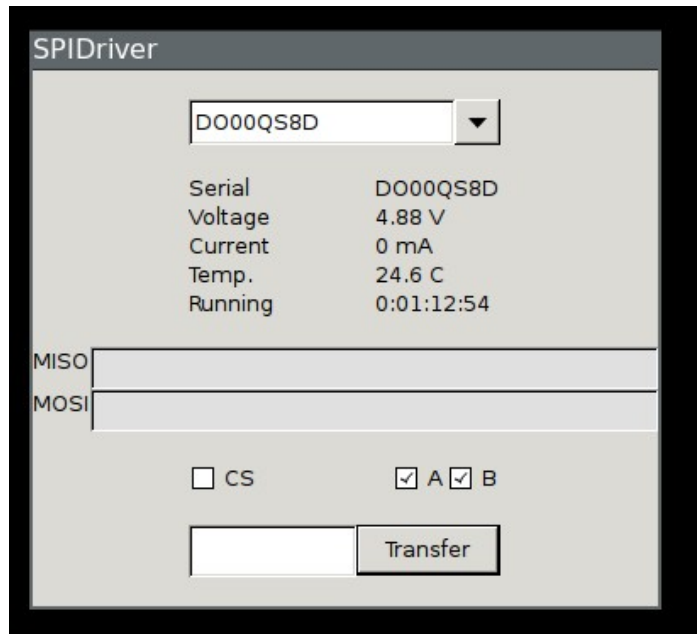

There are more examples in the python/samples folder in the repository.

The module has extensive help strings:

>>> help(spidriver)

displays the API documentation, and the Python module is documented in full at

https://spidriver.readthedocs.io/en/latest/index.html.

### **4.2 C/C++**

SPIDriver is contained in a single source file with a single header. Both are in the c/common folder in the repository. Usage follows the Python API and is fairly self-explanatory.

# **5 Using SPIDriver**

## **5.1 The command-line tool** spicl

spicl is the same on all platforms.

The first parameter to the command is the serial port, which depends on your operating system. All following parameters are control commands. These are:

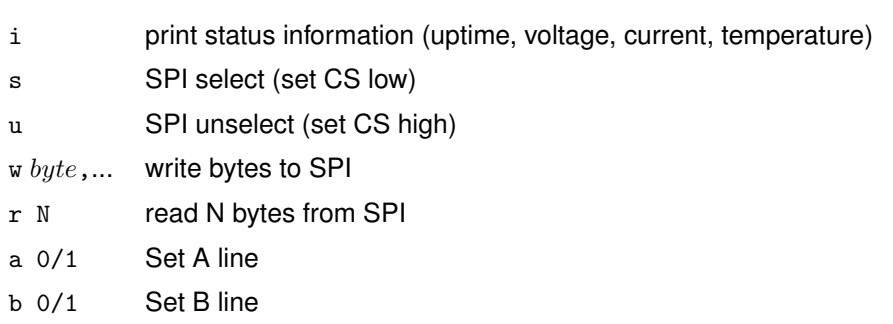

For example the command:

```
spicl /dev/ttyUSB0 s w 0x9f r 3 u
```
does the following:

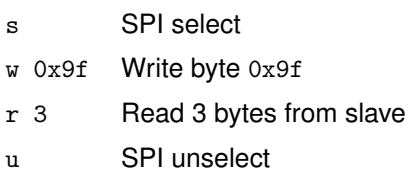

Byte values are decimal by default, or hex if prefixed with 0x. To send multiple bytes, separate them with a comma.

# **6 Examples**

### **6.1 ST7735R 1.8" LCD**

The ST7735R is a small color LCD controller, with a panel resolution of 160x128. It has an SPI-like interface. It does not use MISO, and needs an extra control line to distinguish between command bytes and data bytes. It requires an external reset for reliable start-up.

Connect the LCD panel like this:

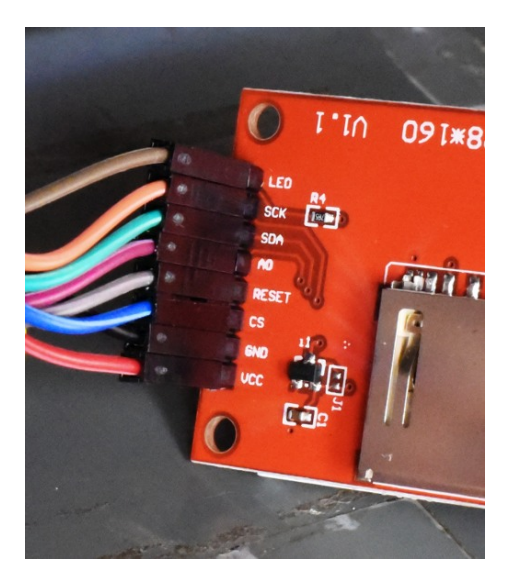

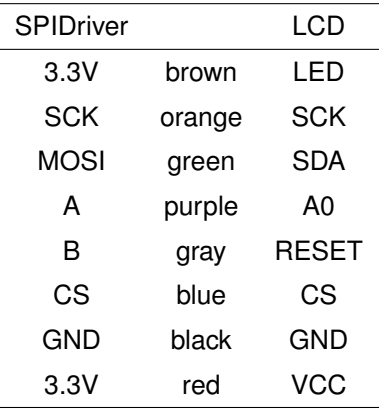

SPIDriver User Guide 13

There is a Python demonstration program for loading images onto the display. It requires pillow for image loading, so you may need to install its prerequisites:

```
pip install pillow
```
excamera

Then in the SPIDriver repository do:

```
cd python/samples
python st7735s.py -h /dev/ttyUSB0 grace.png
```
You can supply any image files as the last argument, and the script will resize and display them in order.

### **6.2 SPI Flash**

First confirm the flash pinout on its datasheet. Modern SPI flash chips have a pinout like this one:

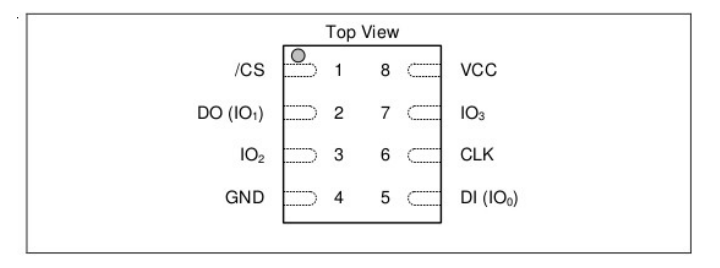

Connect the clip to the flash, oriented with the red cable on pin 1. For example this is the clip connected to the flash on a ESP8266 board:

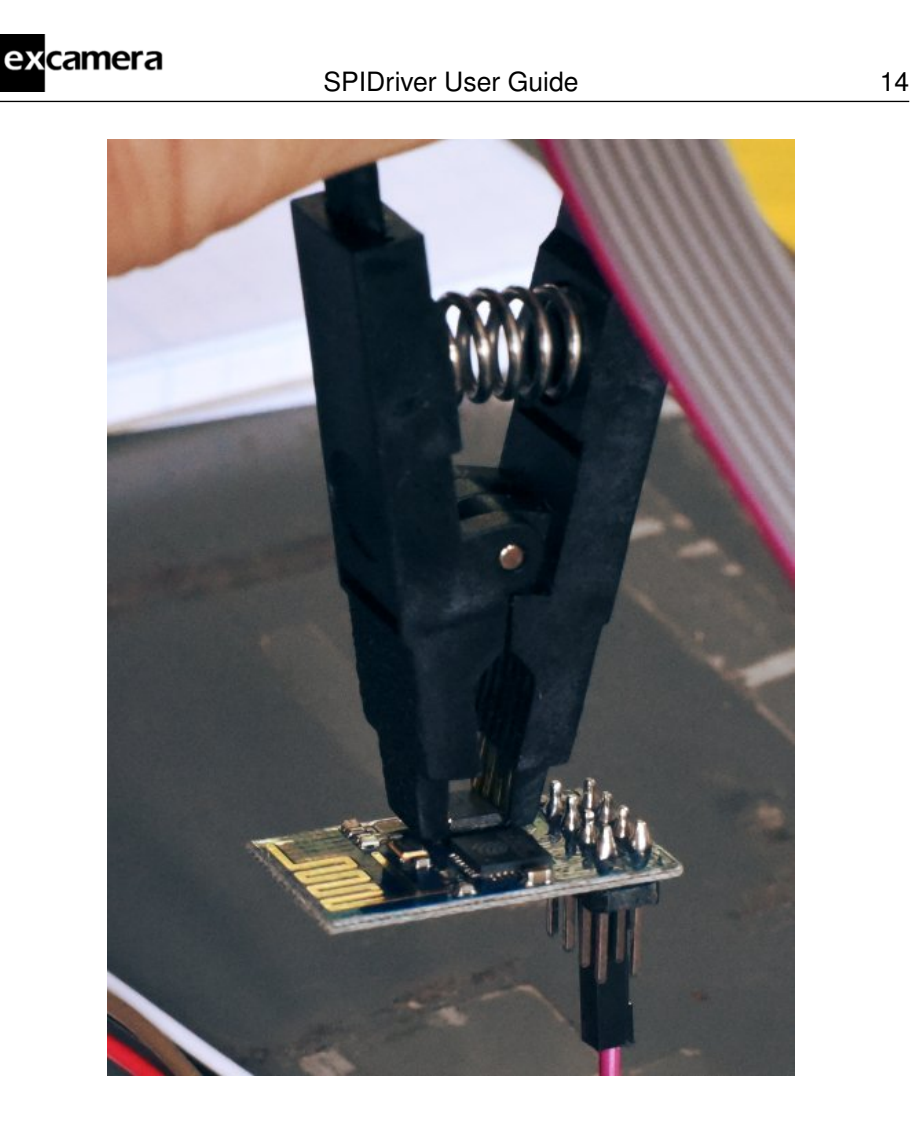

For the ESP8266, the CPU needs to be kept in reset so there is no contention while SPIDriver is driving to the flash. Connect SPIDriver's A signal (purple) to the ESP8266 reset:

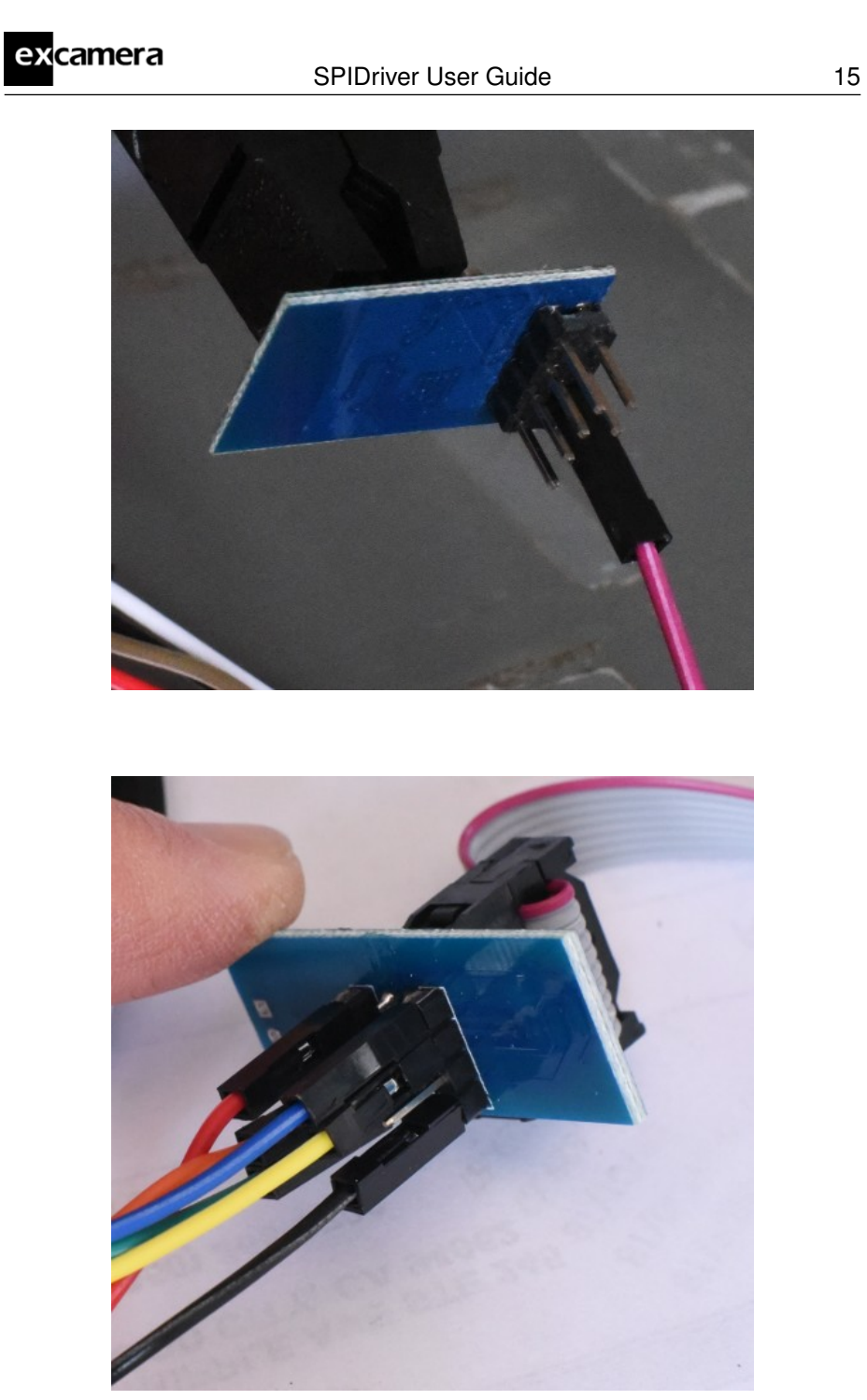

and connect the clip cable pins to the SPIDriver like this:

©2021 Excamera Labs

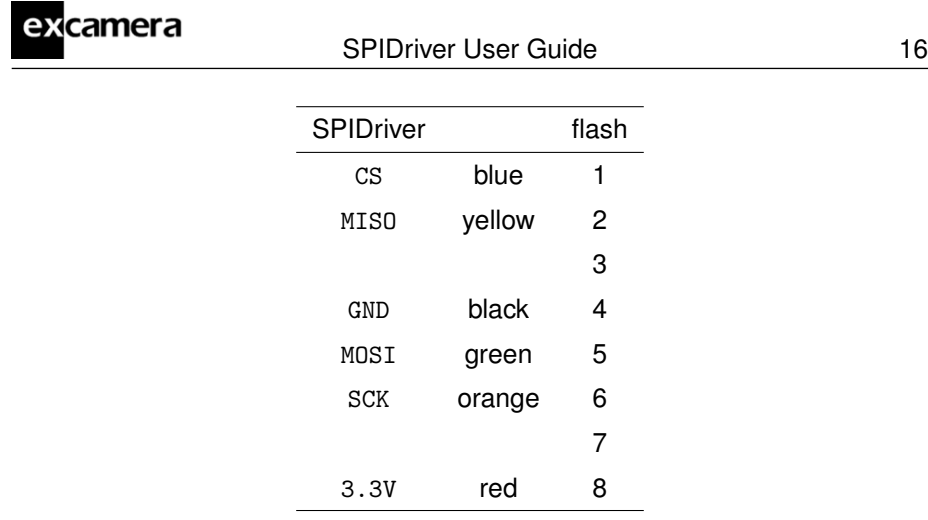

You should be able to use the command-line utility to confirm the flash 3-byte JEDEC ID. For example:

```
$ spicl /dev/ttyUSB0 a 0 u s w 0x9f r 3 u
0xc8,0x40,0x13
```
The specific ID codes vary by manufacturer, and are listed in the datasheet for each flash part. The third byte is the flash size in bits, so the flash above is  $2^{19} = 524288$  bytes, or 512K bytes. If you don't see a valid ID, and you've checked the pinout, make sure that the clip is properly making contact with all of the flash pins.

There is a Python example flash.py that can read and write flash contents using standard SPI flash commands. With no options, it prints out JEDEC ID as confirmation:

```
$ python flash.py -h /dev/ttyUSB0
Got JEDEC ID: c8 40 13
Flash size is 524288 bytes
```
You can read all of flash into a file with the -r option:

```
$ python flash.py -h /dev/ttyUSB0 -r flashfile
Got JEDEC ID: c8 40 13
Flash size is 524288 bytes
0/512 KBytes
```
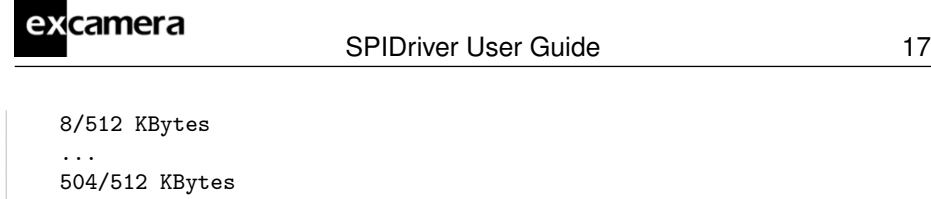

Similarly the -w option erases the flash and writes a file to it:

```
$ python flash.py -h /dev/ttyUSB0 -w flashfile
Got JEDEC ID: c8 40 13
Flash size is 524288 bytes
0/512 KBytes
...
504/512 KBytes
```
Many flash devices – like the one above – report their size in bits in the third ID byte. However some do not follow this convention. To support these devices, the script's -s option specifies the device size in bytes, overriding the default calculation.

c 2021 Excamera Labs

# **7 Technical notes**

### **7.1 Port names**

The serial port that SPIDriver appears at depends on your operating system.

On **Windows**, it appears as COM1, COM2, COM3 etc. You can use the Device Manager or the MODE command to display the available ports. The Windows convention for COM10 and above is that they must be prefixed by  $\setminus \setminus \setminus$ , for example:  $\backslash\backslash$ . \COM11. This article describes how to set a device to a fixed port.

On **Linux**, it appears as /dev/ttyUSB0, 1, 2 etc. The actual number depends on the order that devices were added. However it also appears as something like:

/dev/serial/by-id/usb-FTDI\_FT230X\_Basic\_UART\_DO00QS8D-if00-port0

Where DO00QS8D is the serial code of the SPIDriver (which is printed on the bottom of each SPIDriver). This is longer, of course, but always the same for a given device. You can create a symlink to refer to the device easily from scripts:

```
ln -s /dev/serial/by-id/usb-FTDI_FT230X_Basic_UART_DO00QS8D-if00-port0
     \tilde{\phantom{1}}/ex1
```
Similarly on **Mac OS**, the SPIDriver appears as /dev/cu.usbserial-DO00QS8D.

## **7.2 Decreasing the USB latency timer**

SPIDriver performance can be increased by setting the USB latency timer to its minimum value of 1 ms. This can increase the speed of two-way traffic by up to 10X.

On **Linux** do:

```
setserial /dev/ttyUSB0 low_latency
```
On **Windows** and **Mac OS** follow these instructions.

## excamera

### **7.3 Temperature sensor**

The temperature sensor is located in the on-board EFM8 microcontroller. It is calibrated at manufacture to within 2 C. A sudden temperature rise may indicate that one of the output pins (MOSI, SCK, CS, A, or B) is shorted to VCC or GND.

### **7.4 Raw protocol**

SPIDriver uses a serial protocol to send and receive SPI commands. Connect to the SPIDriver at 460800 baud, 8 bits, no parity, 1 stop bit (460800 8N1). Many SPIDriver commands are ASCII, you can control it interactively from any terminal application that can connect at 460800 baud. For example typing u and s toggles the CS line and ? displays the status info. Commands are:

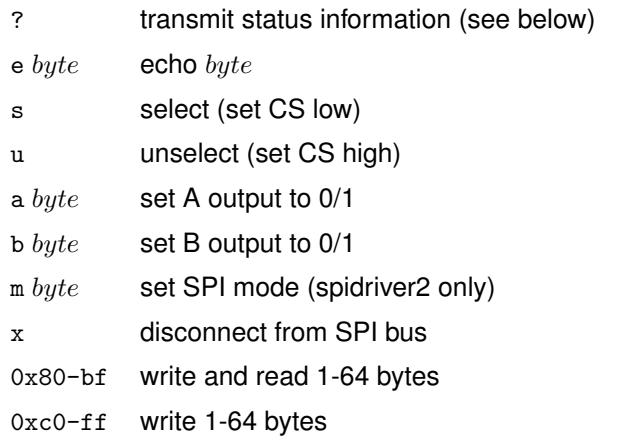

So for example to select, transfer two bytes  $0x12,0x34$ , unselect, the host sends 5 bytes. The command 0x81 is a two byte send/receive, so two bytes are returned to the PC.

s 0x81 0x12 0x34 u

SPIDriver User Guide 20

The status information is always 80 characters, space padded. For example:

[spidriver1 DO00QS8D 000007219 4.807 045 25.4 1 1 1 49c1 ]

The fields are space-delimited:

excamera

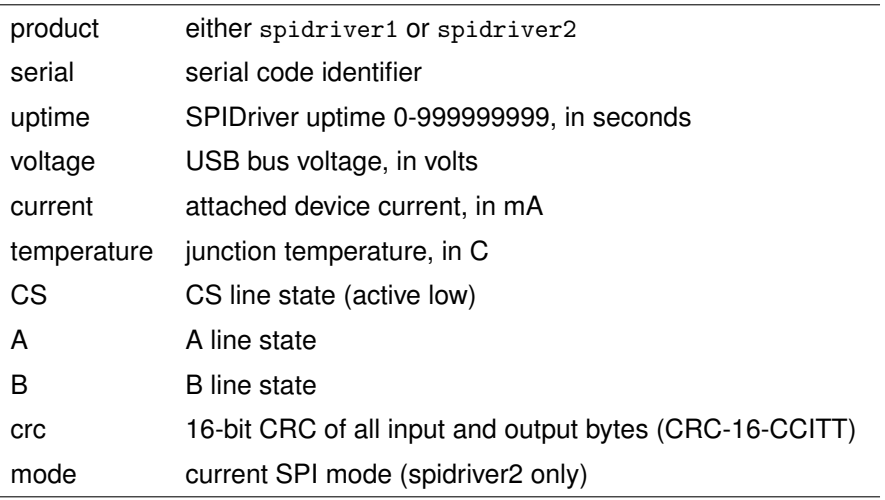

#### **7.4.1 SPI mode**

The SPIDriver2 (updated January 2021) allows the SPI mode to be set. SPI mode is a number 0-3 with the following meanings.

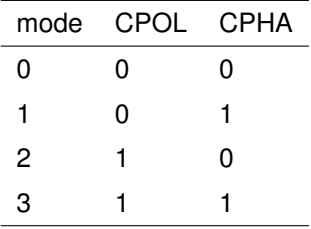

CPOL is clock polarity.

CPOL=0 means that SCK's leading edge is a rising edge, and its trailing edge is a falling edge. CPOL=1 means that SCK's leading edge is a falling edge,

## excamera

and the trailing edge is a rising edge.

CPHA is clock phase.

For CPHA=0, each sender changes the data on the trailing edge of a clock cycle, while the receiver captures the data on the leading edge of the clock cycle.

For CPHA=1, each sender changes the data on the leading edge of a clock cycle, while the receiver captures the data on the trailing edge of the clock cycle.

The default mode is 0.

# ex<mark>camera</mark>

# **7.5 Specifications**

#### **DC characteristics**

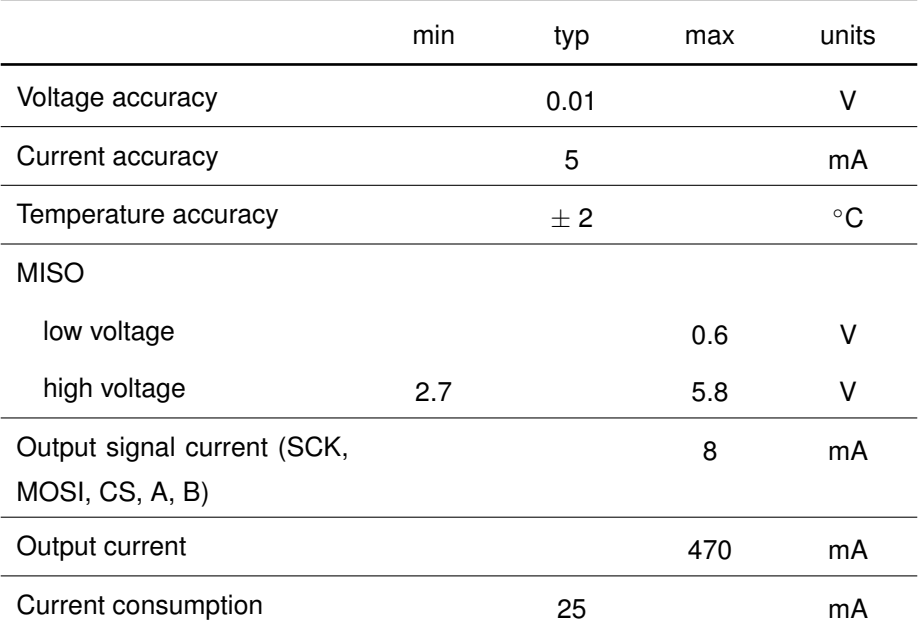

#### **AC characteristics**

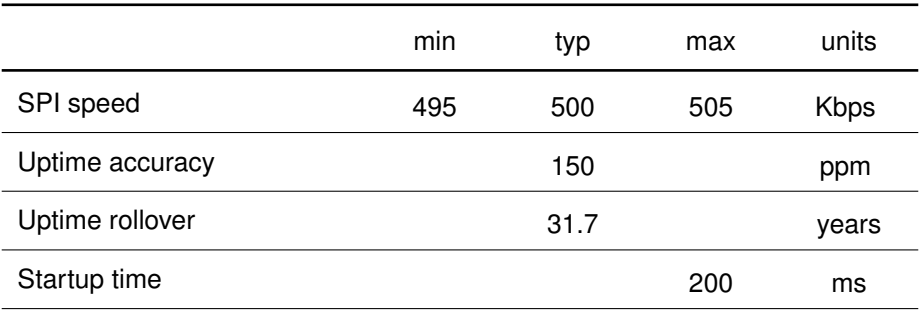

# **8 Troubleshooting**

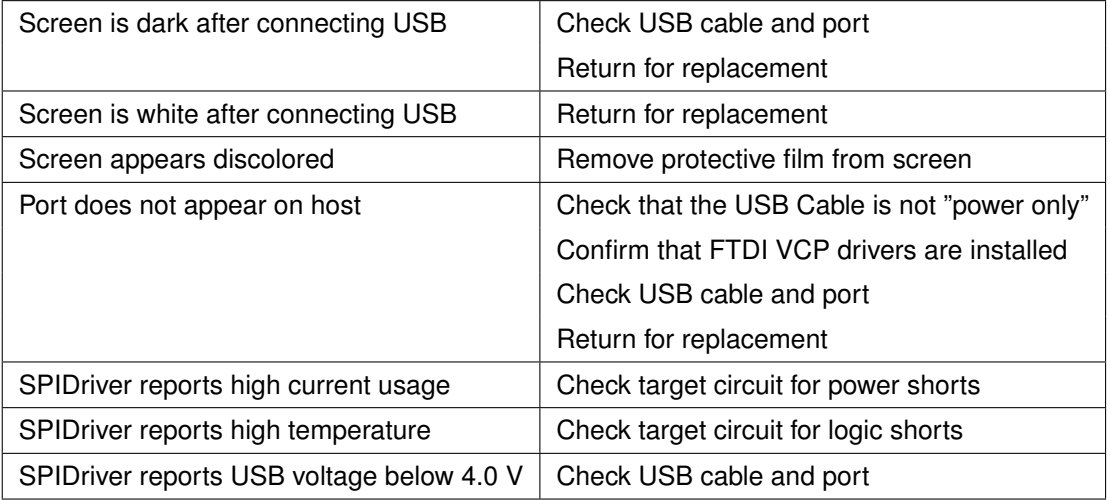

# **9 Support information**

Technical and product support is available at support@spidriver.com SPIDriver is built and maintained by Excamera Labs.

## **Index**

```
COM10 etc., 18
CPHA, 21
CPOL, 20
CRC, 20
ESP8266, 14
Examples
    SPI flash, 13
    ST7735R, 12
flash, 13
hookup, 4
JEDEC ID, 16
jumpers, 4
mode
    SPI, 19, 20
phase, 21
polarity, 20
protocol, 19
software
    Linux, 7
    Mac, 7
    Windows, 5
speed
    serial, 19
    SPI, 22
spicl, 6, 7, 11
temperature sensor, 19
                                      uptime, 22
                                      USB
                                          latency, 18
                                          ports, 18
```
# **X-ON Electronics**

Largest Supplier of Electrical and Electronic Components

*Click to view similar products for* [Interface Development Tools](https://www.x-on.com.au/category/embedded-solutions/engineering-tools/analog-digital-ic-development-tools/interface-development-tools) *category:*

*Click to view products by* [Seeed Studio](https://www.x-on.com.au/manufacturer/seeedstudio) *manufacturer:* 

Other Similar products are found below :

[DP130SSEVM](https://www.x-on.com.au/mpn/texasinstruments/dp130ssevm) [ISO3086TEVM-436](https://www.x-on.com.au/mpn/texasinstruments/iso3086tevm436) [ADP5585CP-EVALZ](https://www.x-on.com.au/mpn/analogdevices/adp5585cpevalz) [CHA2066-99F](https://www.x-on.com.au/mpn/unitedmonolithicsemiconductors/cha206699f) [AS8650-DB](https://www.x-on.com.au/mpn/ams/as8650db) [I2C-CPEV/NOPB](https://www.x-on.com.au/mpn/texasinstruments/i2ccpevnopb) [ISO35TEVM-434](https://www.x-on.com.au/mpn/texasinstruments/iso35tevm434) [XR18910ILEVB](https://www.x-on.com.au/mpn/maxlinear/xr18910ilevb) [XR21B1421IL28-0A-EVB](https://www.x-on.com.au/mpn/maxlinear/xr21b1421il280aevb) [EVAL-ADM2491EEBZ](https://www.x-on.com.au/mpn/analogdevices/evaladm2491eebz) [MAXREFDES23DB#](https://www.x-on.com.au/mpn/maxim/maxrefdes23db) [MAX9286COAXEVKIT#](https://www.x-on.com.au/mpn/maxim/max9286coaxevkit) [MAX3100EVKIT](https://www.x-on.com.au/mpn/maxim/max3100evkit) [MAX13235EEVKIT](https://www.x-on.com.au/mpn/maxim/max13235eevkit) [MAX14970EVKIT#](https://www.x-on.com.au/mpn/maxim/max14970evkit) [XR21B1424IV64-0A-EVB](https://www.x-on.com.au/mpn/maxlinear/xr21b1424iv640aevb) [CMOD232+](https://www.x-on.com.au/mpn/maxim/cmod232) [MAX13042EEVKIT+](https://www.x-on.com.au/mpn/maxim/max13042eevkit) [MAX14838EVKIT#](https://www.x-on.com.au/mpn/maxim/max14838evkit) [MAXCAM705OV635AAA#](https://www.x-on.com.au/mpn/maxim/maxcam705ov635aaa) [MAX9205EVKIT](https://www.x-on.com.au/mpn/maxim/max9205evkit) [DS100BR111AEVK/NOPB](https://www.x-on.com.au/mpn/texasinstruments/ds100br111aevknopb) [DC241C](https://www.x-on.com.au/mpn/analogdevices/dc241c) [MAX9286RCARH3DB#](https://www.x-on.com.au/mpn/maxim/max9286rcarh3db) [MAX13035EEVKIT+](https://www.x-on.com.au/mpn/maxim/max13035eevkit) [DC1794A](https://www.x-on.com.au/mpn/analogdevices/dc1794a) [SN65HVS885EVM](https://www.x-on.com.au/mpn/texasinstruments/sn65hvs885evm) [EVB81112-A1](https://www.x-on.com.au/mpn/melexis/evb81112a1) [DFR0257](https://www.x-on.com.au/mpn/dfrobot/dfr0257) [ZLR964122L](https://www.x-on.com.au/mpn/microsemi/zlr964122l) [ZLR88822L](https://www.x-on.com.au/mpn/microsemi/zlr88822l) [DC196A-B](https://www.x-on.com.au/mpn/analogdevices/dc196ab) [DC196A-A](https://www.x-on.com.au/mpn/analogdevices/dc196aa) [DC327A](https://www.x-on.com.au/mpn/analogdevices/dc327a) [OM13585UL](https://www.x-on.com.au/mpn/nxp/om13585ul) [MAX16972AGEEVKIT#](https://www.x-on.com.au/mpn/maxim/max16972ageevkit) [MARS1-DEMO3-ADAPTER-GEVB](https://www.x-on.com.au/mpn/onsemiconductor/mars1demo3adaptergevb) [MAX7315EVKIT+](https://www.x-on.com.au/mpn/maxim/max7315evkit) [PIM511](https://www.x-on.com.au/mpn/pimoroni/pim511) [PIM536](https://www.x-on.com.au/mpn/pimoroni/pim536) [PIM517](https://www.x-on.com.au/mpn/pimoroni/pim517) [DEV-17512](https://www.x-on.com.au/mpn/sparkfun/dev17512) [STR-](https://www.x-on.com.au/mpn/onsemiconductor/strfusb3307mpxppsgevk)[FUSB3307MPX-PPS-GEVK](https://www.x-on.com.au/mpn/onsemiconductor/strfusb3307mpxppsgevk) [MAXREFDES177#](https://www.x-on.com.au/mpn/maxim/maxrefdes177) [EVAL-ADN4654EBZ](https://www.x-on.com.au/mpn/analogdevices/evaladn4654ebz) [MAX9275COAXEVKIT#](https://www.x-on.com.au/mpn/maxim/max9275coaxevkit) [MAX2202XEVKIT#](https://www.x-on.com.au/mpn/maxim/max2202xevkit) [MAX13171EEVKIT+](https://www.x-on.com.au/mpn/maxim/max13171eevkit) [MAX7322EVKIT+](https://www.x-on.com.au/mpn/maxim/max7322evkit) [MAX9281COAXEVKIT#](https://www.x-on.com.au/mpn/maxim/max9281coaxevkit)